## **OUTSTANDING TIMESHEETS IN VERITIME**

- You can run a quick check to make sure you don't have any outstanding timesheets in Veritime. This can be run after you approve your timesheets for the week.
- 1. Home / Timesheet Review
	- a. Date Rate: Weekly Approval and make sure you select the week you are currently working on
	- b. Filter by = Outstanding Timesheets
	- c. User Type = Any
	- d. User Status = Any
	- e. Click on "Advanced Options"
	- f. Narrow by Job Types
		- i. Scroll down and unlick "GUEST JOB"
			- 1. This will remove all guest teachers from your list. You do not need to approve them because they are not paid through Veritime.
	- g. Click on "Search"
	- h. If any employees come up, this means they have not been approved. You still need to approve their timehsheet. If it says "No timesheets found", all of your employees have been approved for the week.

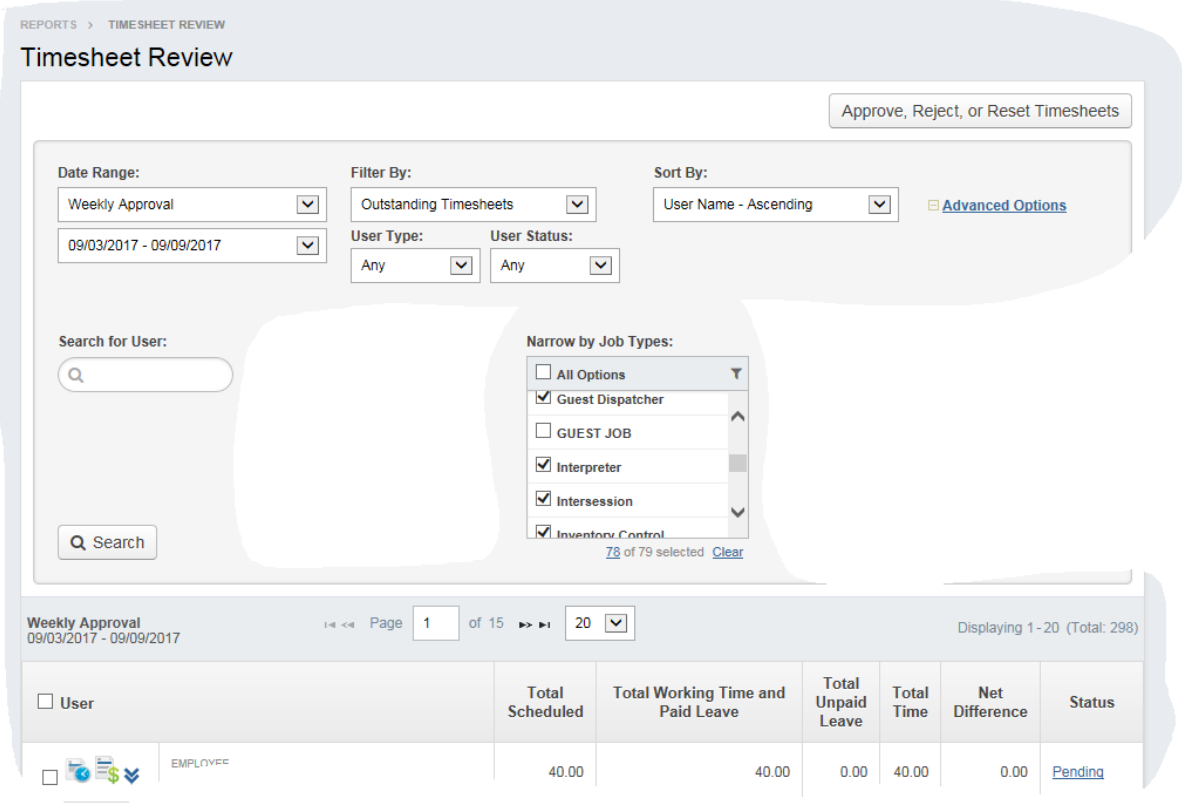